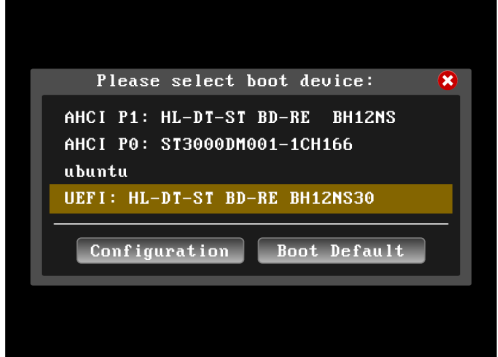

- 1. マシンの電源を入れます。DVD ドライブに Ubuntu の インストールディスクを入れ、一度マシンをシャットダウン します。 再度マシンの電源を入れたらすぐに [ F11 ] キーを連打し、 Boot メニューを起動します。
- 2. Boot メニューが起動したら、 「 UEFI ( なければ AHCI ) : DVD ドライブ名 」 を選択し、 [ Enter ] キーを押します。

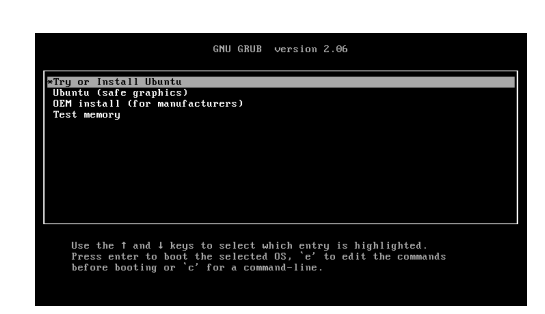

3. GRUB メニューが起動したら、「Try or Install Ubuntu 」 を選択します。 Ubuntu のインストーラが起動します。

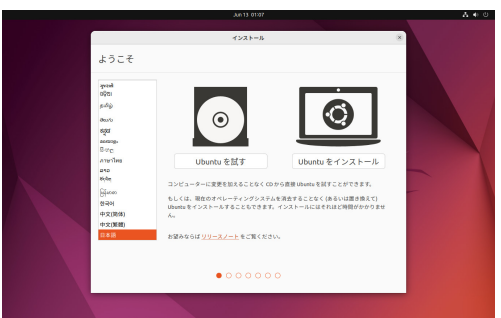

4. ようこそ 画面左のメニューから [ 日本語 ] を選択し [ Ubuntu をインストール ] ボタンを押します。

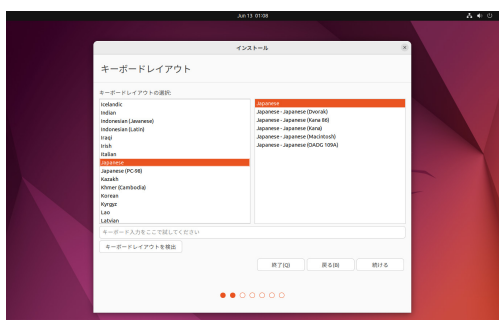

5. キーボードレイアウト [ Japanese ] を選択し [ 続ける ] ボタンを押します。

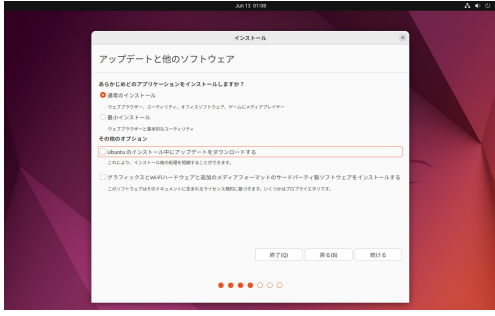

- 6. アップデートと他のソフトウェア [通常のインストール]を選択します。 「その他のオプション」のチェックボックスは選択せずに [ 続ける ] ボタンを押します。
- ※ [ インストール中にアップデートをダウンロードする ] と [ サードパーティの ソフトウェアをインストールする ] をチェックしてインストールすると、 続く Linuxmania カスタマイズが失敗する場合があるため、 アップデートはカスタマイズ終了後に行うことをお勧めいたします。

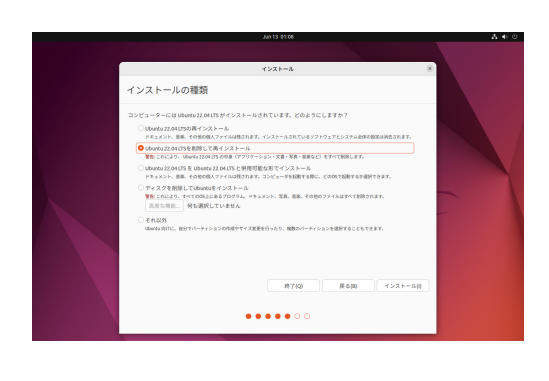

## 7. インストールの種類

[ Ubuntu XXX を削除して再インストール ] を選択し [ インストール (I) ] ボタンを押します。

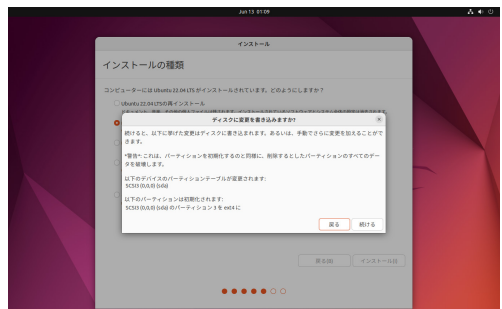

8. 変更の書き込みについての確認画面 [ 続ける ] ボタンを押します。

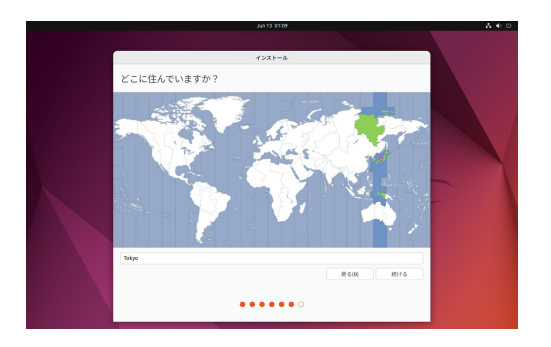

9. どこに住んでいますか? (タイムゾーン) [ Tokyo ] が選択されていることを確認して [ 続ける ] ボタンを押しま す。

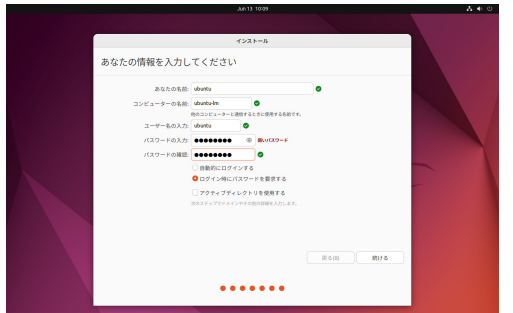

10. あなたの情報を入力してください ( 初期アカウント ) お使いになりたいユーザ名とパスワードを入力してください。

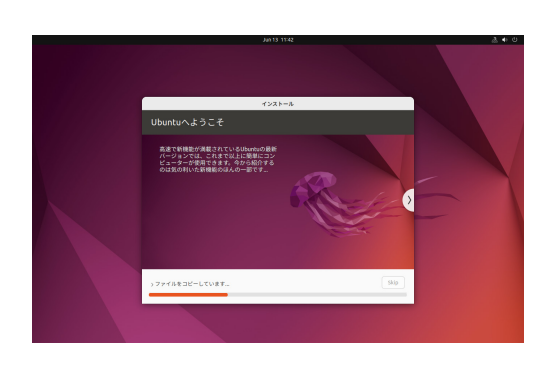

11. 残りのインストールが続きます

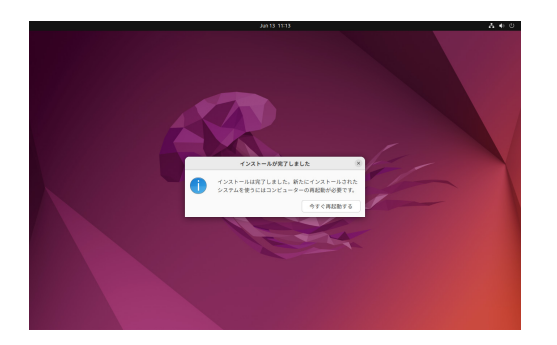

12. インストールが完了しました [ 今すぐ再起動する ] ボタンを押します。

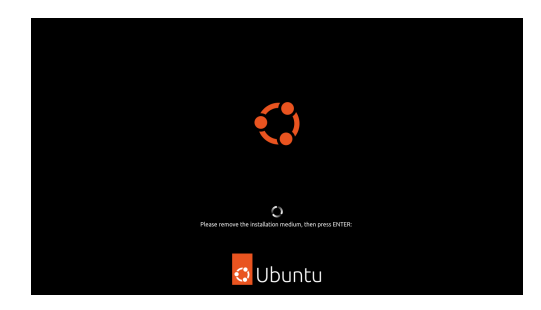

13. F Please remove the installation medium, then press ENTER:  $\Box$ 

 というような表示が出たらインストールディスクを取り出して ください。 [ Enter ] キーを押すと再起動します。

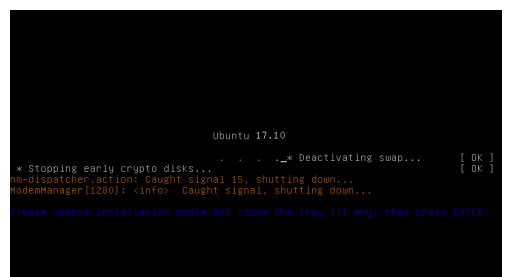

※環境によっては、Ubuntu のロゴが表示されずに、左のような画面に なる場合もありますが、

「 Please remove the disc and close the tray ( if any ) then press ENTER: 」 などと表示されたら [ Enter ] キーを押して再起動すれば、問題ありません。

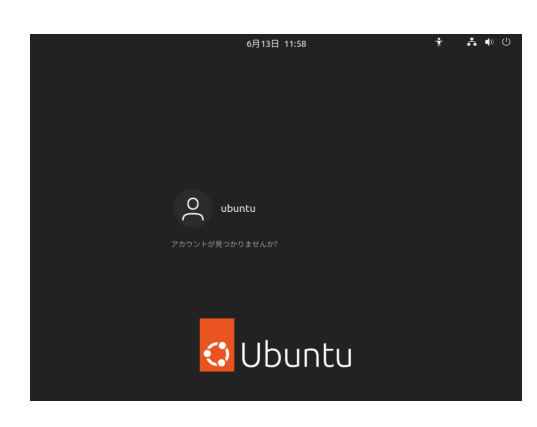

14. ログイン画面

 手順書「Linuxmania カスタマイズディスクについて」に従い、 カスタマイズの実行 .sh を行ってください。